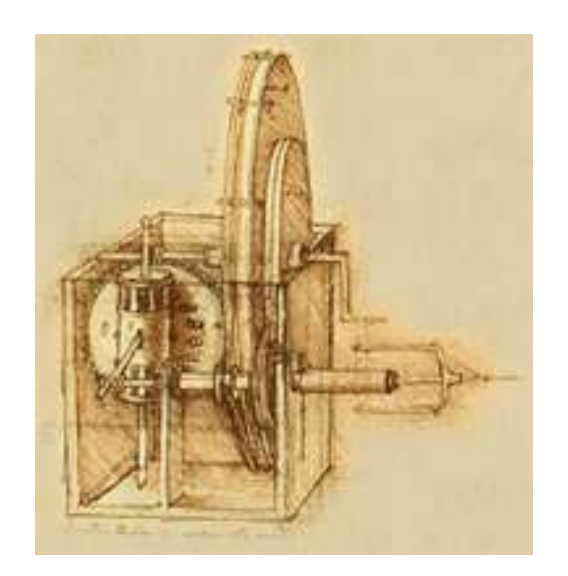

# **INSTRUKCJA OBSŁUGI**

**Program ProCELL** 

**Wersja: 1.15**

## Spis treści.

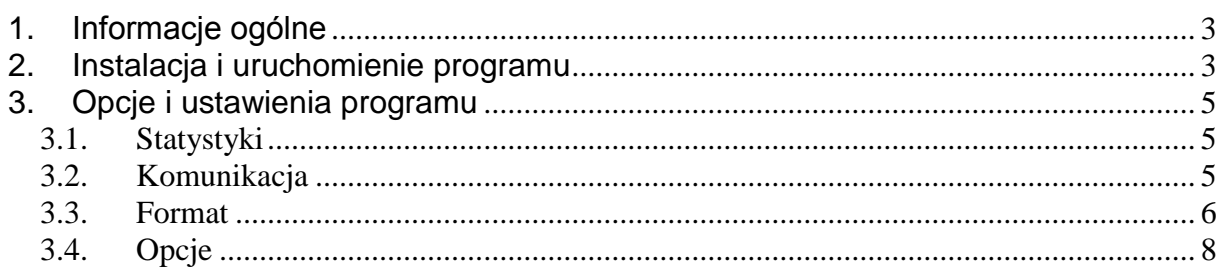

## <span id="page-2-0"></span>**1. Informacje ogólne**

Program służy do przekazywania wskazań standardowej wagi do dowolnej aplikacji działającej w środowisku Windows (np. arkusza kalkulacyjnego) w miejsce, gdzie ustawiony jest kursor.

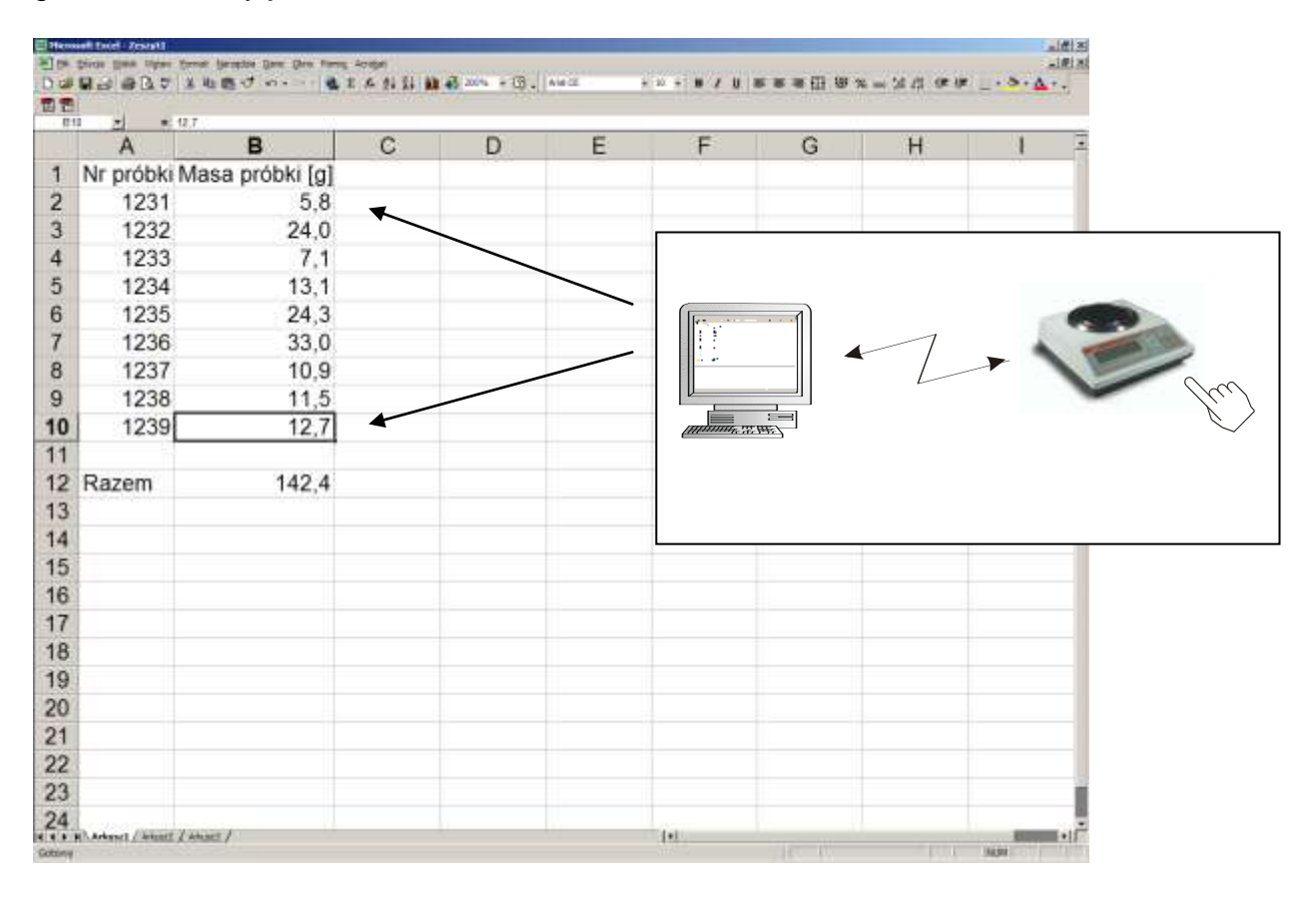

## <span id="page-2-1"></span>**2. Instalacja i uruchomienie programu**

**a)** *Uruchomić plik instalatora programu (np. Procell v1.10 setup.exe)* i postępować według pojawiający się wytycznych (m.in. wybrać ścieżkę instalacji lub utworzyć skrót na pulpicie).

#### **b)** *Podłączyć wagę do:*

 *złącza szeregowego komputera* (RS232C) za pomocą przewodu wagakomputer.

Schemat przewodu waga-komputer

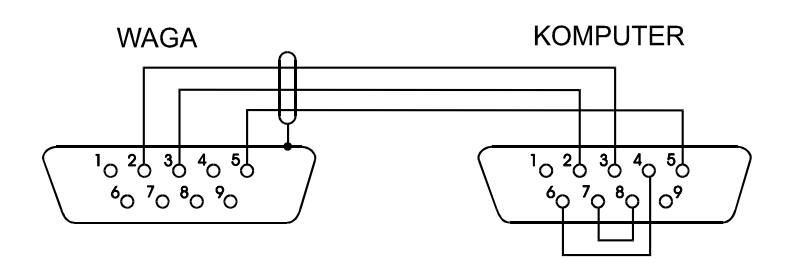

 *sieci lokalnej LAN (Ethernet)* za pomocą przewodu wychodzącego z wagi zakończonego złączem RJ-45

## **c)** *Uruchomić program ProCELL.*

Pierwsze uruchomienie programu powoduje otwarcie okna rejestracji programu. W celu zarejestrowania programu należy skontaktować się z producentem (adres email: [axisi@axis.pl\)](mailto:axis@axis.pl) podając numer serviny widoczny w oknie programu oraz numer CD (numer zapisany na dysku instalacyjnym CD np. 0/2010).

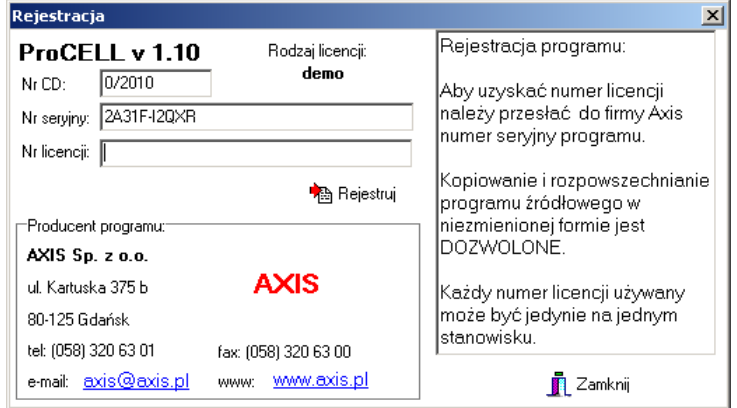

Uzyskany numer licencji oraz numer CD należy wpisać w okienko i nacisnąć przycisk *Rejestruj*. Po zarejestrowaniu programu okno rejestracji więcej się nie pojawi. Przy początkowym pominięciu rejestracji można do niej powrócić w zakładce *O programie* wybierając przycisk *Rejestracja*.

Możliwa jest praca w ograniczonym zakresie z programem bez rejestracji (3 pomiary). Wówczas wystarczy użyć przycisku Zamknij. Istnieje również możliwość czasowej rejestracji programu z pełną funkcjonalnością. Aby z niej skorzystać należy skontaktować się z producentem (patrz wyżej) w celu uzyskanie numeru licencji na okres próbny.

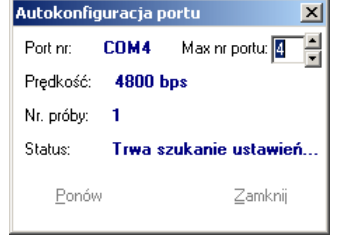

Program ProCELL rozpoczynając pracę automatycznie wyszukuje port i ustawia parametry transmisji szeregowej (waga powinna wyświetlać stabilne wskazanie). Próby nawiązania komunikacji z wagą następują dla portów od COM1 do maksymalnego numeru portu ustawionego w oknie *Autokonfiguracji portu*. Przy pierwszym uruchomieniu na wyświetlaczu wagi pojawi się na chwilę napis "Print", który potwierdza odbiór sygnału wyszukiwania z komputera.

*AXIS Sp. z o.o. 80-125 Gdańsk, ul. Kartuska 375B, tel.(+48 58) 320 63 01...03 • E-mail: axis@axis.pl • [www.axis.pl](https://www.axis.pl/)*

Jeżeli program nie jest w pełni zarejestrowany może istnieć konieczność ręcznego otwarcia portu przyciskiem *Otwórz port* w zakładce *Komunikacja* (patrz 3.2 Komunikacia).

Działanie programu można sprawdzić bez arkusza kalkulacyjnego naciskając klawisz *Print* (*P)* wagi. Kilkakrotne naciśnięcie klawisza powoduje wypełnienie wykresu poglądowego czerwonymi kropkami.

**d)** *Otworzyć docelowy program np. arkusz kalkulacyjny* i ustawić kursor w miejscu, gdzie ma być wpisane pierwsze wskazanie wagi. Arkusz kalkulacyjny zasłoni okienko programu ProCELL, ale nie przeszkadza to w jego pracy.

Naciśnięcie klawisza *Print* (*P*) wagi spowoduje wpisanie wskazania wagi do komórki arkusza kalkulacyjnego (po ustabilizowaniu się wskazań) i przesunięcie kursora np. o jedną komórkę w dół lub w prawo. Pojawiający się na chwilę na wyświetlaczu wagi napis "Print" informuje o wysłaniu wskazania.

## <span id="page-4-0"></span>**3. Opcje i ustawienia programu**

## <span id="page-4-1"></span>*3.1. Statystyki*

W tym oknie wyświetlane są informacje na temat przesyłanych wyników ważenia:

- wartość i czas ostatniego pomiaru,

- ilość pomiarów, ich suma i średnia.

Wykres prezentuje rozkład przesłanych wartości.

Aby wykasować statystyki dla ostatniej serii pomiarów naciśnij przycisk **Czyść**.

**Uwaga!** Aby wypełniane były statystyki musi być aktywna opcja *wskazanie* w zakładce Format.

## <span id="page-4-2"></span>*3.2. Komunikacja*

W oknie komunikacji ustawiane są parametry połączenia z wagą oraz opcje uruchamiania programu. Jako pierwsze należy wybrać rodzaj podłączenia wagi tj. przez port szeregowy lub sieć lokalną (Ethernet).

Parametry komunikacji mogą być ustawiane automatycznie (opcja *Wykryj* w przypadku podłączenia wagi do portu szeregowego – patrz autokonfiguracja portu w punkcie 2c) lub ręcznie.

W przypadku podłączenia przez port szeregowy ustawiany jest numer portu COM

oraz prędkość transmisji. Dla transmisji przez sieć Ethernet natomiast musi zostać wpisany adres IP i numer portu wagi oraz wybrany protokół komunikacji.

*AXIS Sp. z o.o. 80-125 Gdańsk, ul. Kartuska 375B, tel.(+48 58) 320 63 01...03 • E-mail: axis@axis.pl • [www.axis.pl](https://www.axis.pl/)*

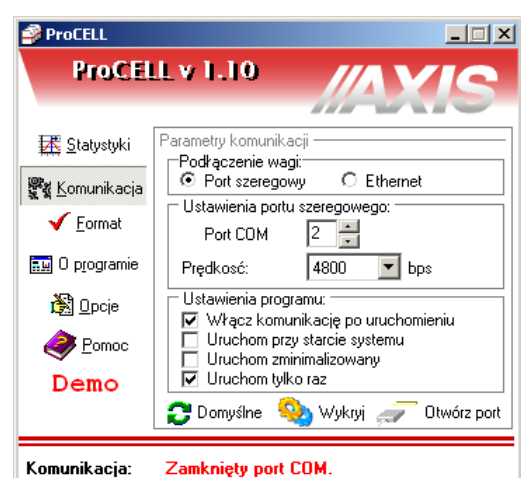

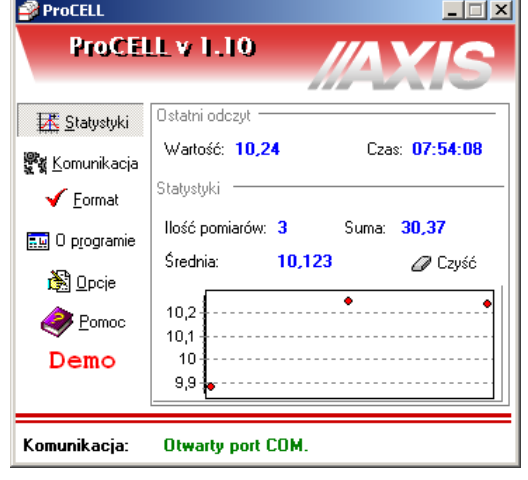

Dostępne są następujące opcje uruchamiania programu:

- *Włącz komunikację po uruchomieniu –* automatyczne otwieranie połączenia z wagą przy uruchomieniu programu,
- *Uruchom przy starcie systemu* automatyczne uruchomienie programu przy włączeniu komputera,
- *Uruchom zminimalizowany* po uruchomieniu program widoczny jest wyłącznie jako ikona (koloru zielonego, gdy port jest włączony lub czerwonego, gdy port jest wyłączony) w pasku systemowym,
- *Uruchom tylko raz –* po otwarciu programu uruchomienie kolejnych kopii programu jest blokowane.

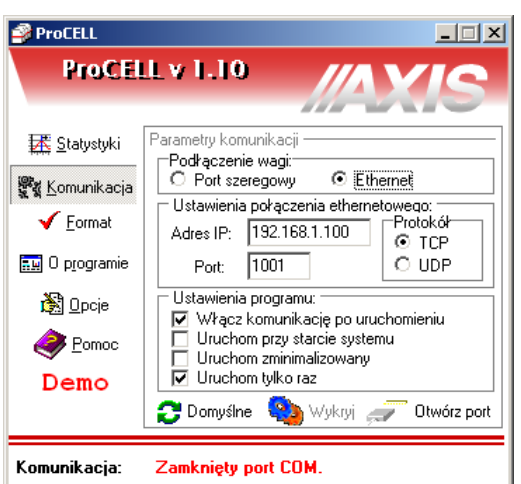

Funkcje przycisków:

- *Domyślne –* ustawia typowe parametry komunikacji:  $\Rightarrow$  dla portu szeregowego: COM1, predkość 4800bps,  $\Rightarrow$  dla Ethernetu: port 1001, protokół TCP
- *Wykryj –* automatycznie wykrywa prawidłowe parametry portu szeregowego (dostępnie tylko, gdy port jest zamknięty)
- *Zamknij port –* służy do zamknięcia portu aby udostępnić go innym programom.

## <span id="page-5-0"></span>*3.3. Format*

Program może współpracować nie tylko z arkuszami kalkulacyjnymi, ale także z każdym innym programem (aplikacją Windows). Może być wówczas potrzebne dostosowanie formatu informacji przesyłanych z wagi. Odczytywane mogą być dwa

ProCELL

**环 Statystyki** 

響<sub>聲</sub> Komunikacja

 $\sqrt{\ }$  Eormat

**BM** 0 programie

图 Opcje

Pomoc

Demo

Komunikacja:

ProCELL v 1.15 R7

Format danych

<sup>-</sup>Czytaj z wagi:

*C* wskazanie

Przesylaj pola:

wartość

☑ jednostka

 $\sqcap$  numer pomiaru  $\rightarrow$ data.

E

۳

⊙ znak określony w ustawieniach Windows<br>○ przecinek ∵<br>○ kropka ∵

Jako separator dziesiętny wstaw:

☑ Ustaw format wyniku: 0.##

Zamknięty port COM.

□ Opcje zaawansowane

Między polami wstaw:

Cnic CTab<br>C≾rednik CEnter

Na końcu wstaw:

○ nic ○ Tab<br>○ średnik ◎ Enter

**Domysine** 

 $\bigcirc$  raport

podstawowe rodzaje informacji:

- wskazanie wagi, które może zostać przetworzone w zależności od wybranych opcji i przesłane do programu docelowego,
- raport funkcji specjalnej wagi, który przesyłany jest dalej bez zmian.

W przypadku odczytu wskazań z wagi możliwe jest przesłanie do programu docelowego następujących pól danych:

- numeru pomiaru,
- daty oraz czasu wykonania pomiaru,
- pomierzonej wartości oraz jednostki,
- sumy oraz średniej z przeprowadzonych pomiarów.

Pola te mogą być przesyłane z

oddzielającymi je znakami takimi jak tabulacja, spacja czy znak końca linii (Enter). Dzięki temu możliwe jest układanie danych w kolumnach oraz w wierszach.

国際

*AXIS Sp. z o.o. 80-125 Gdańsk, ul. Kartuska 375B, tel.(+48 58) 320 63 01...03 • E-mail: axis@axis.pl • [www.axis.pl](https://www.axis.pl/)*

Ze względu na różnice w zapisie liczb z częścią dziesiętną w różnych programach można wybrać odpowiedni znak separatora dziesiętnego (przecinek, kropka dziesiętna lub znak domyślnie przyjęty w ustawieniach Windows).

Dodatkowo można zaznaczyć opcję *Ustaw format wyniku:*

*0.0## -* ten przykładowy zapis oznacza że Wynik na wadze 12,140 zostanie wysłany w postaci 12,14. *0* po przecinku oznaczają ile liczb po przecinku ma być wysłanych a *#* wysyła tylko liczby niezerowe.

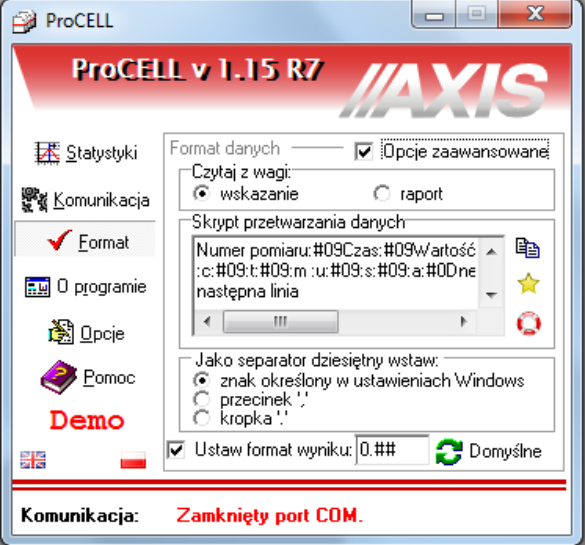

Wybranie opcji zaawansowanych pozwala na edycję skryptu umożliwiającego dokładniejsze określenie formatu informacji przesyłanych do programu docelowego. Możliwe jest przesyłanie:

- $-$  stałych ciągów znaków (np. napisu "nowy pomiar"),
- wartości pól danych (np. masy, jednostki itp.)
- znaków ASCII (np. Enter),
- kodów klawiszy "wirtualnych" (np. symulacja wciśnięcia klawisza F1).

Dostępne opcje i ich znaki specjalne dostępne są po wciśnięciu przycisku z ikoną koła ratunkowego.

Znak specjalny rozpoczyna się znakiem dwukropka, po którym występuje znak

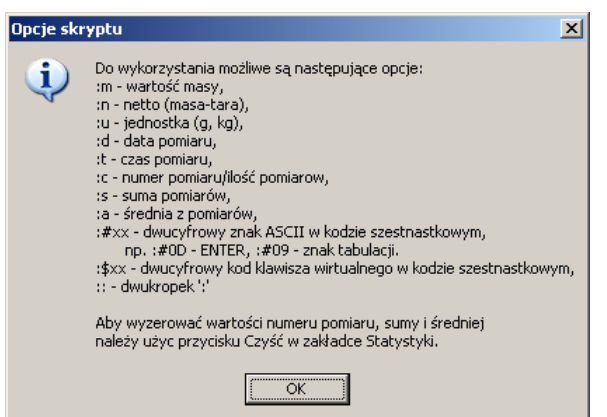

określający realizowaną funkcję. Stałe ciągi znaków zapisywane są bez znaku dwukropka.

W przypadku znaku :# należy podać dodatkowo dwie cyfry (lub wielkie litery) kodu szesnastkowego znaku ASCII. Tabela znaków ASCII i kodów klawiszy wirtualnych znajduje się w pliku ASCII i VK.pdf.

Aby wyświetlić znak ':' należy zapisać go podwójnie '::'.

Znak nowej linii może być wprowadzony zarówno jako znak specjalny (:#0D) lub jako nowa linia w skrypcie (po naciśnięciu Enter).

Znaki specialne i stałe ciągi znaków mogą występować w dowolnej kolejności oraz powtarzać się.

Aby wyzerować wartości zmiennych (numeru pomiaru, sumy i średniej) należy użyć przycisku *Czyść* w zakładce *Statystyki*.

Przykładowy skrypt poniżej wyświetla ciąg znaków "nowy pomiar:", numer pomiaru i wartość masy z jednostką w trzech kolejnych komórkach arkusza kalkulacyjnego (przejście do następnej komórki przy pomocy kodu klawisza Tab) i przechodzi do kolejnej linii.

#### Skrypt:

nowy pomiar:::#09:c:#09:m :u:#0D

Przykładowy wynik działania powyższego skryptu:

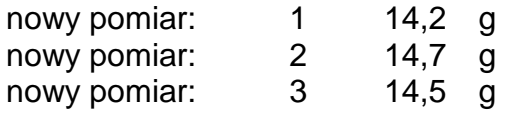

Przycisk z ikoną kartek umożliwia rozszerzenie okna edycji skryptu. Przycisk z ikoną gwiazdki umożliwia utworzenia skryptu na podstawie podstawowych opcji wybranych przy odznaczonych *Opcjach zaawansowanych*.

## <span id="page-7-0"></span>*3.4. Opcje*

Najczęściej wynik ważenia przesyłany jest po wciśnięciu przycisku Print (P) na wadze. Istnieje również możliwość inicjacji przesłania wyniku lub wytarowania wagi po stronie komputera. Służą do tego *Klawisze wagi i skróty*. Bezpośrednio dostępne są klawisze tarowania, zerowania oraz przesyłania wyniku. Klawisz z żółtą gwiazdką umożliwia wysłanie rozkazu umieszczonego w polu tekstowym obok (przy wysyłaniu do rozkazu dodawane są automatycznie znaki CR i LF).

Do każdego z czterech klawiszy można przypisać klawisz(e) skrótu. Aby przypisać skrót do klawisza należy w polu tekstowym pod

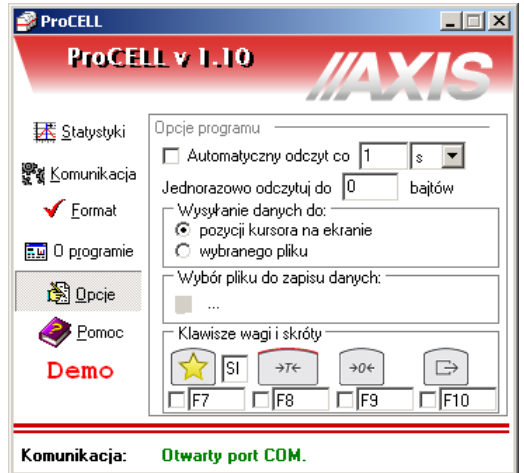

klawiszem nacisnąć wybraną kombinację przycisków na klawiaturze a następnie zaznaczyć haczyk w znajdującym się przy nim kwadraciku. Wówczas nawet po zminimalizowaniu programu Procell i otwarciu programu docelowego, wybranie ustalonego skrótu na klawiaturze spowoduje wysłanie odpowiedniego rozkazu do wagi.

Wynik ważenia może być również przesyłany automatycznie w pewnych odstępach czasu. Automatyczne wysyłanie wyniku może być zainicjowane w wadze (włączona funkcja Send, odstęp kolejnych pomiarów około 0.1 sekundy) lub w programie Procell po zaznaczeniu opcji *Automatyczny odczyt co* z wybraniem odstępu czasu i jednostki.

Dane mogą być wysyłane do aktualnej pozycji kursora na ekranie lub zapisywane w wybranym pliku.